■スマートフォン(iPhone)でメール(Outlook)を使用する

スマートフォンでは、アプリによってメールの送受信を行うことができます。 プライベートのメール(携帯キャリアメール等)と分けて管理をするのに便利です。

- ① iPhoneを例にした設定方法 (Android の場合は「Google Play」からインストールし、以下の手順を参考に設定してください)
	- (1) 「iOS App Store」から、Outlookアプリをダウンロードして開きます。

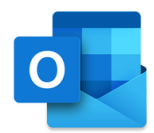

(2) iOS 版Outlookを使用するのが初めてである場合は、大学から配布されたメールアドレス を入力してから、[アカウントの追加]をタップします。

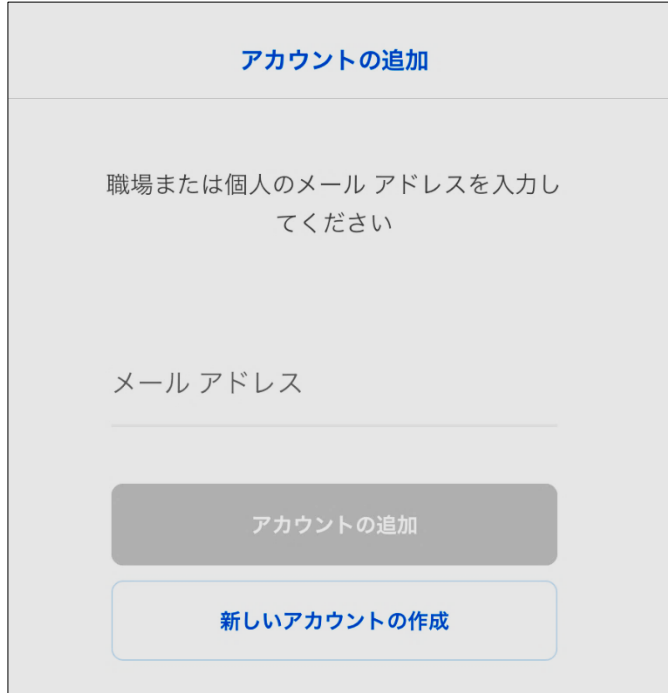

初めてでない場合は、[メニュー]を開き、[設定]、[Outlookアプリの設定]、[アカウントの 追加]、[メールアカウントの追加]の順にタップします。

使用するメールプロバイダーを選択するように求められた場合は、設定に誤りがある可能 性があるので、もう一度やり直してください。

(3) メールアカウントのパスワードを入力し、[サインイン] をタップします

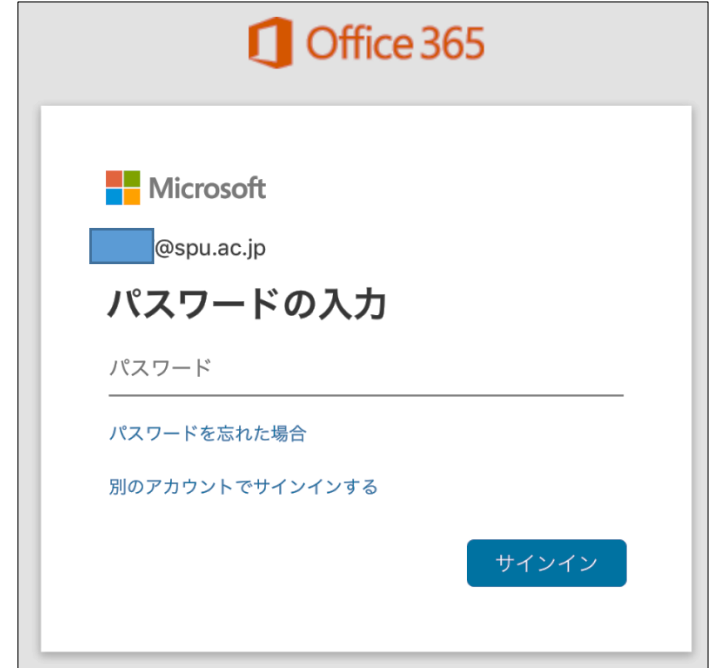

(4) アカウントにアクセスできるようになる前に、詳細情報の提供を求めるプロンプトが表示さ れた場合(多要素認証が有効になっている場合)は、以下のページを参照してください。

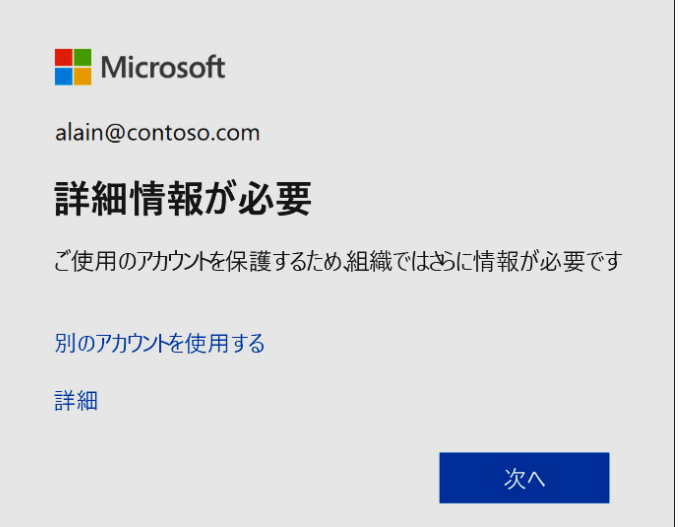

【サインイン プロンプトから自分のセキュリティ情報 (プレビュー) を設定する】 [https://docs.microsoft.com/ja-jp/azure/active-directory/user](https://docs.microsoft.com/ja-jp/azure/active-directory/user-help/security-info-setup-signin)[help/security-info-setup-signin](https://docs.microsoft.com/ja-jp/azure/active-directory/user-help/security-info-setup-signin)

(5) アクセス許可の確認メッセージが表示されたら、承諾します。 スワイプして機能を表示します。 これで iOS 版Outlookを使用できるようになります。